# **ScoreKeeper Installation Guide**

If you haven't already done so open your Handheld package and install the Palm Desktop software included with the Unit. Make sure you can successfully HotSync your Handheld before you install ScoreKeeper. If you have problems call the support number in your Handheld User's Guide.

You Must Be Able To HotSync Your PDA before you can install ScoreKeeper

### **Insert the TurboStats/ScoreKeeper**  $\angle$  CD in the drive

#### Runs on any PDA with Palm OS 3.0-5.2 and 250K free memory.

If you purchased TurboStats Complete/Basic or ProSeries install it now by clicking the Glove icon. All versions of TurboStats require a password to unlock the program for unlimited use. If you wish to evaluate the software first you can use it for up to 6 games before you need to enter your password. Some features will be partially disabled during the evaluation process. Once you decide you want to keep the software open the included password card and follow the directions to enter your password. Write your password on your disk for future reference.

If you did not purchase a copy of TurboStats for the PC you can run it as a demo for 6 games. If you would like to purchase a copy call your supplier or visit www.turbostats.com

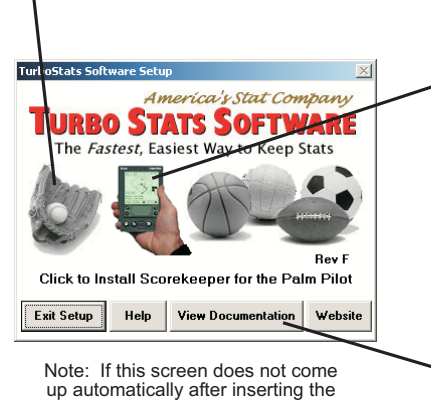

### CD, use My Computer to select the CD drive and run Install exe

### **Install ScoreKeeper by** clicking on the Palm Pilot lcon.

Then HotSync your PDA

NOTE: If you are **UPGRADING SCOREKEEPER** from version 3 or 4 you must first delete all games off your Palm Pilot. Version 6 won't read version 4.0 game files.

### **View/Print the ScoreKeeper Manual from the CD**

When used with TurboStats\* for the PC, ScoreKeeper can import over 300 stats and print customized player, team and game reports. When used with TurboScout\* ScoreKeeper tracks complete pitching history along with types of pitches thrown by count and location.

When used by itself, ScoreKeeper allows scoring of an unlimited number of games plus viewing of basic batting & pitching totals (including spray charts) on your PDA. ScoreKeeper also supports scorebook page printing on the PC and also creates Play by Play reports using the program link: Start> Programs>TurboStats>ScoreKeeper Print Scorecard

#### No Serial # or Password is Required to Run ScoreKeeper on your Palm Pilot However: If you purchased both TurboStats and ScoreKeeper from a reseller you may need to call to receive your ScoreKeeper password which is required to import/export stats into TurboStats. 973-334-7828 mon-fri 9-5 EST

\*TurboStats Basic/Complete or Pro and TurboScout can be purchased from www.turbostats.com

## **ScoreKeeping Tips**

Most common error: Player hits into a fielder's choice. Don't press the Out button. Press the On button because the player is On Base. Choose Fielder's Choice when prompted what to do with the runner and choose Force Out (FO) for the runner who was out.

Question: How does ScoreKeeper handle a passed ball, wild pitch or error when there are two or more runners on base and they both advance on the play?

Answer: When you tap on a baserunner you will be presented with a dialog box to select how to advance the runner. If you advance all runners by selecting a wild pitch, passball or error - that will result in attributing two or more wild pitches, passballs or errors on the play. The way to correctly score this would be to advance the first runner by charging the player with a wild pitch, passball or error and then to advance the remaining runners by selecting Advance on Previous Error.

Question: A player came up to the plate in ScoreKeeper who was not supposed to bat. I went to the lineup and unchecked the player's  $\int \int$  Bats box however the player remained up at the plate when I exited the lineup. How do I correct this?

Answer: If you wait until the player is up to uncheck the [x] Bats box you must first undo any balls or strikes thrown you might have scored. Then pull up the Lineup and uncheck the [] Bats box. Then after exiting the lineup press the left arrow to move back one player in the lineup. When you press the right arrow the previous player will now be skipped in the batting order.

#### **Question:** How do I end the game?

Answer: Whenever you stop scoring the game is over. The team with the most runs is the winner. There is a Game Over menu option but it really does nothing. You can stop scoring a game that might have been called due to weather or darkness and then continue scoring where you left off. You should end a game after the DUE UP box appears for the next inning to assure the fielding stats are updated for the last inning. If the game ends with less than 3 outs use Menu>Mercy Rule to end the inning and give the fielders an inning played

Question: I made a mistake while scoring a game or A player missed his turn atbat and I did not catch it until the third inning. How can I fix this?

Answer: It's a good habit to check the name of the player's who are batting while you are scoring. If you make an error you can undo each player back to point of the error and then fix it. If your error is not in the same inning and you don't have time to undo back, you can press the Palm Menu Button and choose Skip Batter until the correct batter is up. You can scroll back and use EDIT or change or fix any statistics in TurboStats after you import the game.

Special Note: If the wrong batter is up Click on HOME PLATE in ScoreKeeper to bring up the Current Batter. You may have scrolled back in the order. It has also been reported that sometimes, after making lineup changes, ScoreKeeper does not put up the current batter. Clicking Home Plate will correct this.

Note: You cannot make any lineup changes for past innings or past batters in ScoreKeeper. The lineup button will only be visible when you are on the current batter and the changes will be used for all stats thereafter. So please make sure you make your lineup and fielding changes at the start of each inning. If you just started scoring an inning and realized that there was a lineup change you forgot to make then: undo the current batter's stats, scroll back one player and then forward again and the lineup button will be visible. Make the lineup changes. Then add back the stats for the current batter. If you have gone too far then just make a note of the error and after you import the game into TurboStats just make the changes manually or use EDIT in ScoreKeeper

Quick Sub Tips: When using the Quick Sub feature you must make sure you saved all lineup changes first by pressing the Done button. Then go back to the Lineup and press Quick Sub. If you make a lineup change and press Quick Sub without saving the lineup first you will loose your edits. This condition may be fixed in a later release of ScoreKeeper.

Fielding Stats: Scorekeeper attributes errrors when they occur however it tracks Innings Played at the end of the inning when the DUE UP box appears. Therefore it is important that when you finish scoring a game you advance forward to the DUE Up box before you HotSync the game to the PC. Check the website for more related info. Read the document on the website: "How ScoreKeeper Tracks Innings Played" under [tech support].

Note Regarding EDIT Command: You can change just about anything using the EDIT command in ScoreKeeper. If you use EDIT you will no longer be able to UNDO past that point in the game. You will also lose details for that batter when printing the play by play reports. If at all possible use UNDO to make changes

For more tips and Hotsync Issues checkout: www.turbostats.com/scorekeeper

# **Using ScoreKeeper**

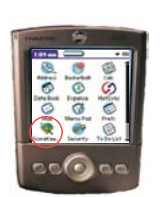

### **Starting ScoreKeeper**

After installing ScoreKeeper to your computer perform a Hotsync operation to transfer the software to your PDA. From the Applications screen tap the ScoreKeeper icon.

### **Creating a New Game**

TurboStats ScoreKeeper allows creating new games directly on the Palm Pilot or using TurboStats PC software (optional product). To create a new game on the Palm tap the NEW button.

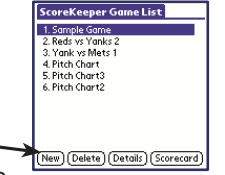

Enter the name for the game. This name will be displayed in the game list. You also need to specify a Home team name and a Visitor team name. You can select any team from any game in your ScoreKeeper game list. Tapping on the Home arrow or the Visitor arrow will present a list of all teams to pick from. Choosing a team in this manner has the advantage that the team lineup will automatically be copied over from the last game that team played. To create a new lineup, type in the name of the team. Tap the OK button when finished.

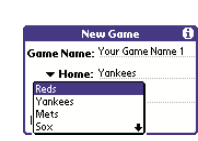

### **Scoring a Game**

tegm

To keep score for a game, first select the game in the Game List by tapping on it, and then tap the **Scorecard** button. If this game already has records scored, ScoreKeeper will go directly to the Scorecard View. If this is a new game with no data, ScoreKeeper will first ask you to enter the starting lineups before starting to score the game. Once you are satisfied with the starting lineups, tap the OK button and ScoreKeeper will open the scorecard view to begin scoring the game

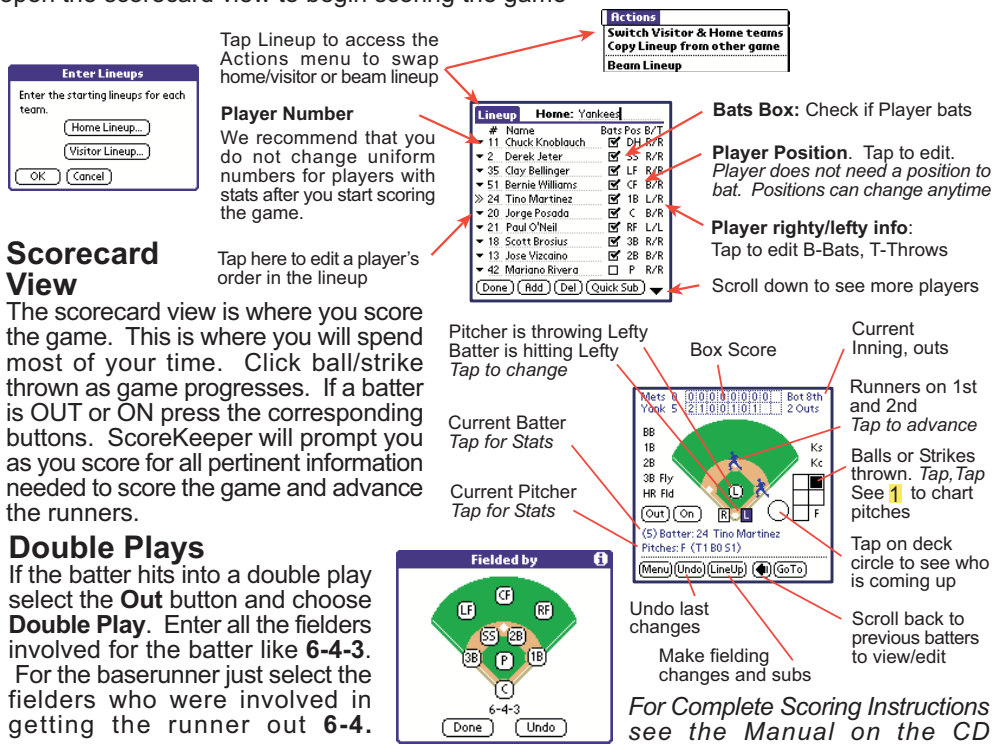

**Printing ScoreBook Pages and Play by Play Reports: See** Start>Programs>TurboStats>Print Scorecard on your PC after HotSyncing your PDA

# **ScoreKeeper Menu Guide**

click near the end of each line to activate the screen the arrow points to

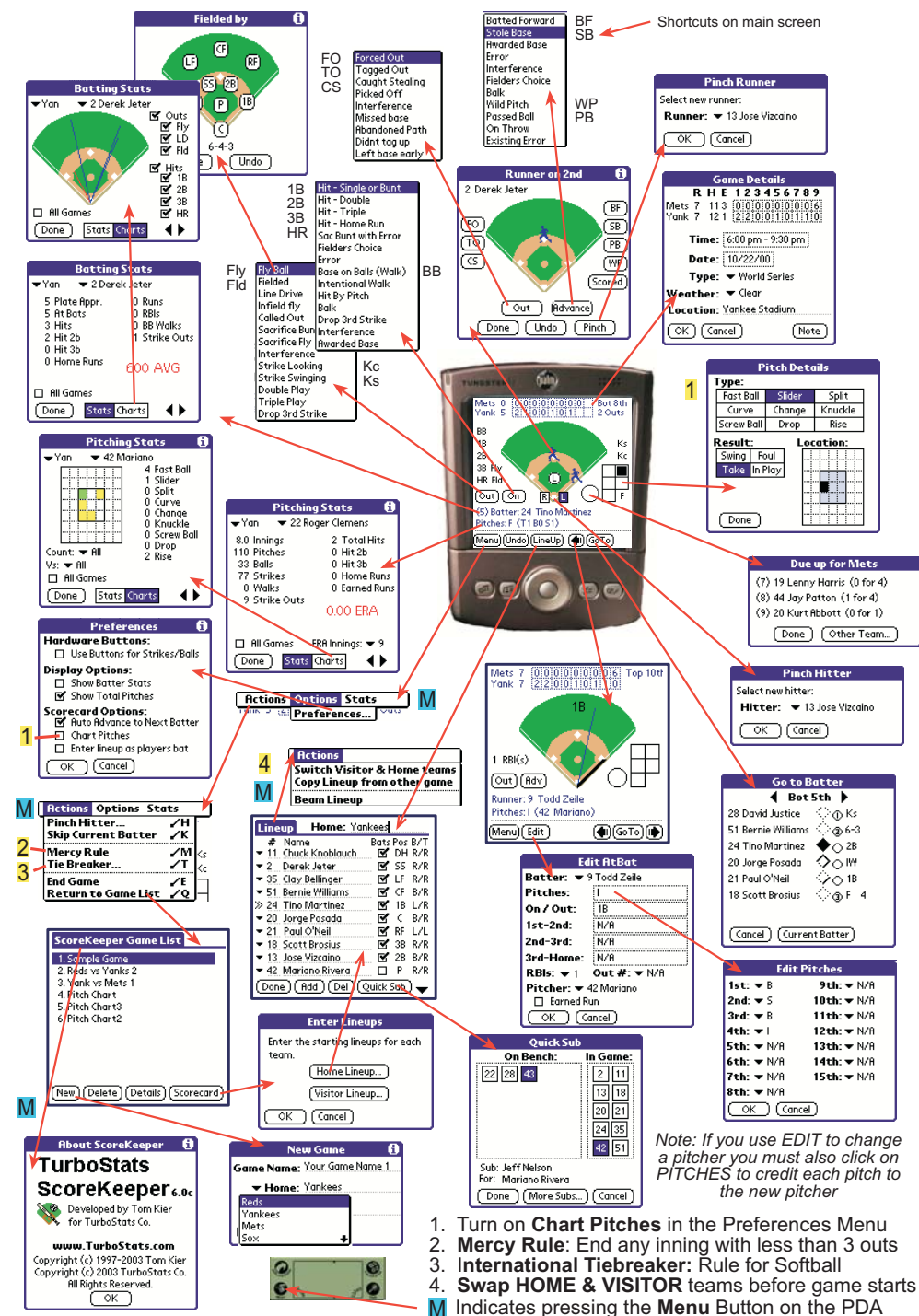

# **Working with TurboStats on the PC**

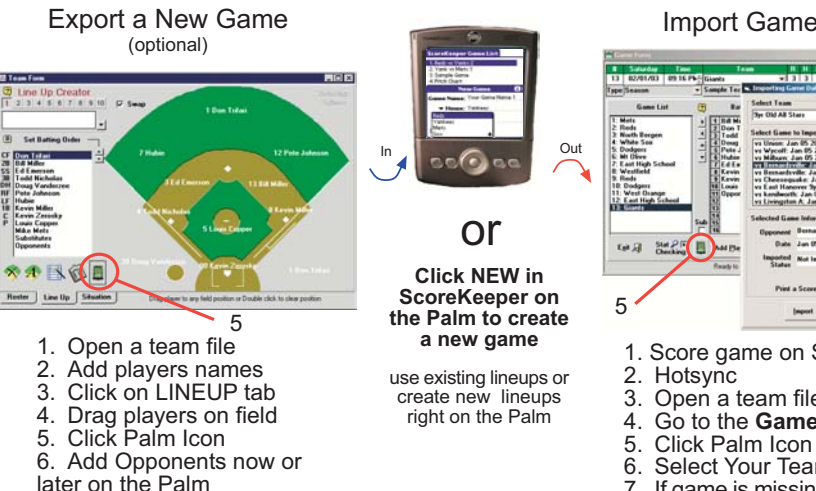

# **Import Game Stats**

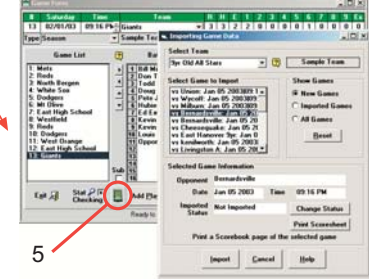

- 1. Score game on ScoreKeeper
- 
- 3. Open a team file in TurboStats
- 4. Go to the Game Form
- 
- 6. Select Your Team from the list 7. If game is missing press [Reset]

## **Exporting a New Game from TurboStats**

Follow these steps if you purchased TurboStats and ScoreKeeper and wish to setup games on the PC. New Games can also be created on the Palm in ScoreKeeper.

If you own a copy of TurboStats you can create a team on the PC and Hotsync your roster to the Palm. To do this start TurboStats using: [Start] [Programs] [TurboStats] [11.0]

Select File> New Team and enter a team file name. Press the Add button to enter players. Don't use COMMA's in the players names. When you are finished press the LINEUP tab, drag your players on the field, then press the Palm icon (see step 5 above)

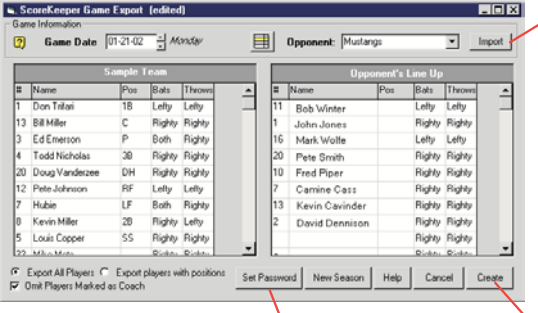

Enter your ScoreKeeper password by clicking Set Password. Your password is included in the password envelope or you have to call and register to receive it if you purchased ScoreKeeper from a reseller. It is only 4 characters in length (2 numbers & 2 letters). You will only have to enter it once but please...save the password card for future use!

You can swap the Home <> Visitor Teams at the field on the Palm Pilot by using the Menu button in the Lineup in ScoreKeeper

#### Opponent's Rosters

Your Opponent's roster can be entered at the field on the Palm Pilot. It can also be entered in TurboStats. Create a separate team database for your opponents (File> New Team). Click the **Import** button next to Opponent. Use the pull down list to select positions and Righty/Lefty options. Don't type them in. You can also type in the player's names on this form but the information will not be saved on the PC.

**Press CREATE to Export the Lineup** 

You will be prompted to select the Home and Visiting Teams and asked to enter a Game File Name. It is extremely important to enter a unique Game File Name for each game. If you enter a duplicate game file name it will overwrite the existing game file with the same name and the new game won't show up in the New Games to Import list. Don't use the "/" symbol in the name.

## **Importing Games from ScoreKeeper into TurboStats**

ScoreKeeper displays about 25 stats on the PDA, however it actually records hundreds of stats per player. These stats are only visible after the ScoreKeeper games are imported into TurboStats on the PC. TurboStats Complete (Basic) tracks about 100 stats per player and ProSeries tracks over 300 including stats vs righty or lefty pitchers or batters and fielding by individual positions.

### Create a Team File in TurboStats

Open TurboStats on the PC and use the File>New Team menu to create a TurboStats team file to import the stats. If your team file is already made then use File > Open Team. If you have already created a team lineup on ScoreKeeper you still need to create the identical team lineup in TurboStats. You need to add at least one player to your team before you can access the Game Form where you import the game stats. Follow the instructions in the TurboStats manual if you have any problems creating a team file.

### Go to the TurboStats Game Form

Once you have your team file open press the GAMES button in the lower right corner of the Team Form. Press the Palm icon or use Game>Import from ScoreKeeper to bring up the following import form:

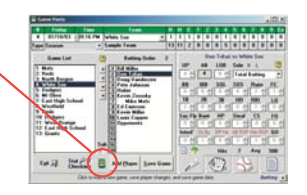

If you need to view or import

a game that has already

**Change Status will move a** 

game to the Imported game

If a game does not show up

in the list and you can't find

it in the Select Team list then

press the RESET button. In

most cases missing games

are due to using the same

game name in ScoreKeeper

as a previously scored game

been imported press

**Missing Game?** 

**ALL GAMES** 

list

### 1. Select the Team you want to import

These names match the Lineup names in ScoreKeeper. Do not select the opponents name. If you don't see your team name in the list press the HELP button.

Note: if your Team name in TurboStats (shown on the right) contains the team name in ScoreKeeper it will be automatically selected

### 2. Select the Game you want to import

we recommend you import them in the order played

### 3. Click Import to bring in the stats

Player Not Found? If the names on ScoreKeeper do not match the names in TurboStats exactly, you will have to select them from the player list. If you see uniform numbers in the list before the name use the UTILITIES>Show Player Number and make sure it's unchecked. Click NEW if prompted for the player OPPONENTS. This will add a new player to your team with all the opponents summary information for each game.

#### What to do if you do not see your ScoreKeeper game in the list?

1. Press the pull down list for SELECT TEAM and look for a second spelling of your team name. You might have changed the name in the Lineup in ScoreKeeper. If you find another name you can import the games without a problem.

2. If you still cannot find the games press the Reset button on the form. This will clear out all games that are not currently on the Palm Pilot. Press the Help button for more options or visit our support site www.turbostats.com/support and view the Hotsync Issues.

 $|D| \times$ Select Team Sample Team **Syr Old All Stars**  $\circ$   $\Box$ **Show Games** Select Game to Import vs Union: Jan 05 2003109:1<br>
vs Wycoff: Jan 05 2003109:1<br>
vs Milburn: Jan 05 2003109: Rew Games C Imported Games vs Milburn: Jan 05 2003[09]<br>
Vs Bernardsville: Jan 05 20<br>
Vs Bernardsville: Jan 05 20<br>
vs Cheesequake: Jan 05 20<br>
vs East Hanover 9yr: Jan 0<br>
vs kenilworth: Jan 05 2003<br>
vs kenilworth: Jan 05 2003 C All Banes Reset vs Livingston A: Jan 05 20( \* **Selected Game Information** Opponent Bernardsville Date Jan 05 2003 Time. 09:16 PM Imported Not Imported<br>Status **Change Status Print Scoreshee** Print a Scorebook page of the selected game Import  $Hedp$ Cancel

**Print Scoresheet** 

Prints a completed scorebook page for both teams for the selected game. You can also use Print Scoresheet to printout a play by play html report of the game.

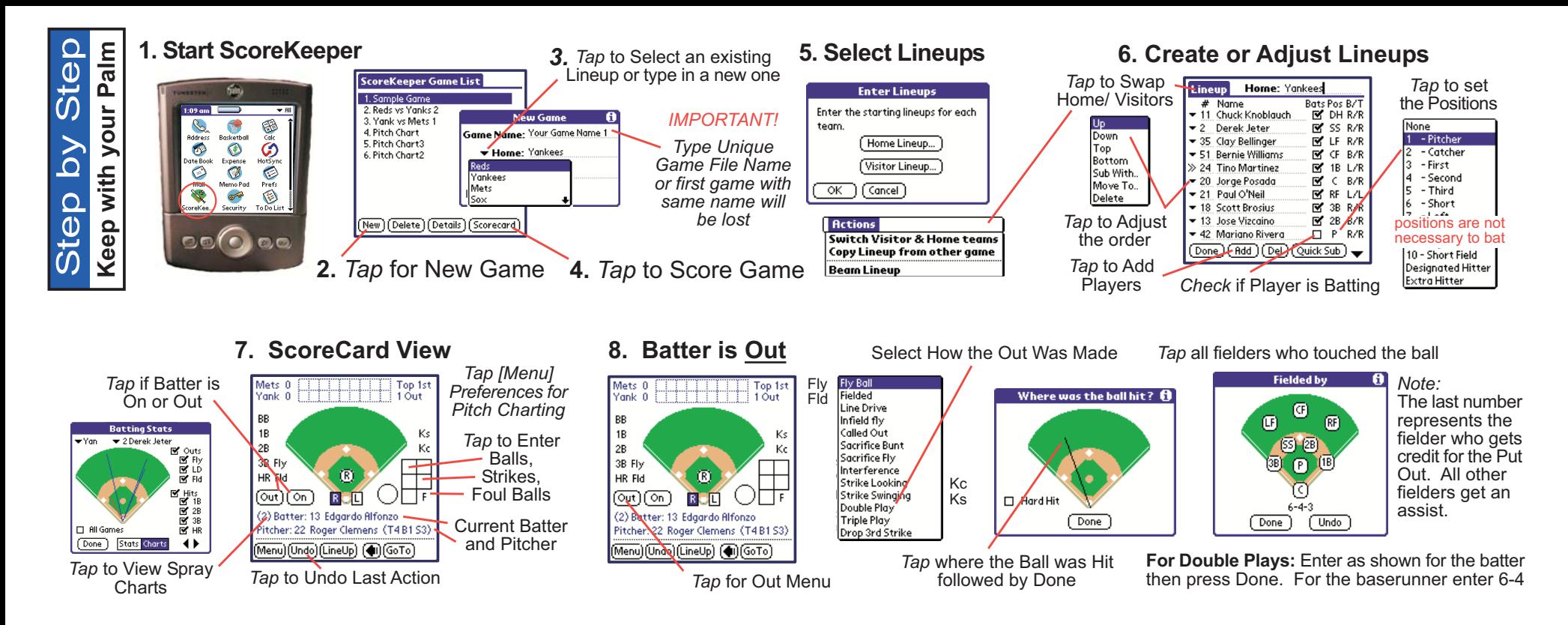

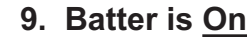

 $\mathbf{0}$ 

RUL

Pitcher: 27 Dennis Cook (T3 B0 S3)

Menu)(Undo)(LineUp)(C)(GoTo)

Mets

BB

 $1B$ 

2B

3B Fly

HR FId

(லா) (**டை**)

(2) Batter: 2 Derek Jeter

BB

1R

 $2B$ 

3B Fly

HR Fld

Monk<sub>0</sub>

Select How the Batter Reached Base

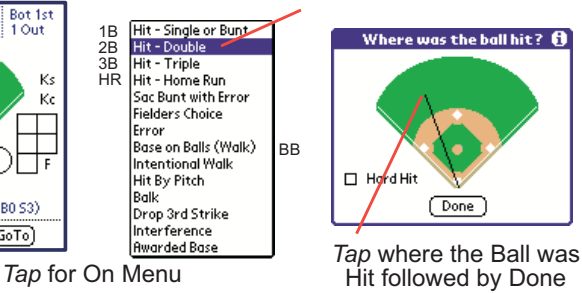

Done

Bot 1st

Κs

Ko

 $2B$ 

1 Out

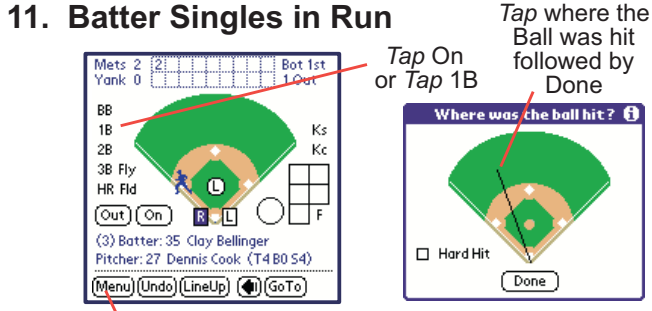

Maximum Run Limit per Inning? Use Mercy Rule

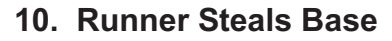

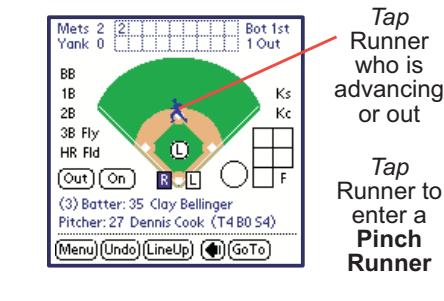

Tap Scored

batter an RBI

press Scored

ScoreKeeper asks

about Baserunners

**Runner on 2nd** 

 $\boxed{\circ \text{ut}}$ 

Done<sup>)</sup>

 $($  Undo  $)$ 

তি

ত

- A

 $F$ 

ি®

丽

rwp

Scored

 $Finch$ 

(Advance)

Press Advance or SB if the Runner Steals

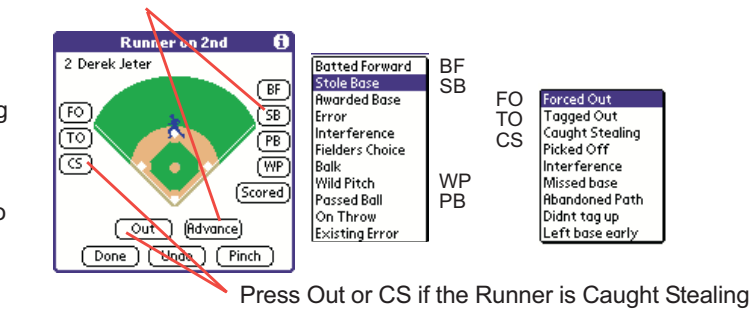

12. Lineup & Pitching Changes During Game

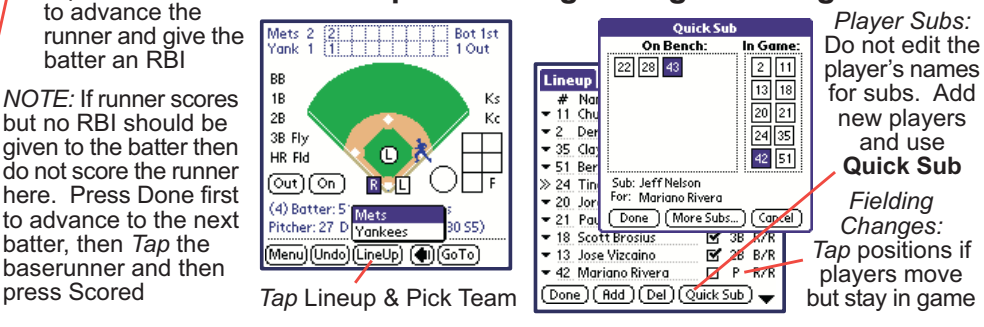